Serwis [https://meet.jit.si](https://meet.jit.si/) umożliwia prowadzenie wykładów w trybie synchronicznych wraz z możliwością udostepniania pulpitu lub wybranego okna komputera prowadzącego. System nie wymaga tworzenia kont użytkowników. Program może wysyłać transmisję wykładu na inny komputer lub na telefon z aplikacją - Jitsi Meet (dostępne w Apple [AppStore](https://apps.apple.com/us/app/jitsi-meet/id1165103905) oraz [Google play\)](https://play.google.com/store/apps/details?id=org.jitsi.meet).

## **Zalecaną przeglądarką do obsługi widoeokonferencji jest Google Chrome.**

W celu rozpoczęcia zajęć w trybie online należy wejść na stronę [https://meet.jit.si.](https://meet.jit.si/) W polu **Start a new meeting** wpisać nazwę kanału (może być to nazwisko prowadzącego lub nazwa przedmiotu) i zaakceptować ustawienia przyciskiem **GO**.

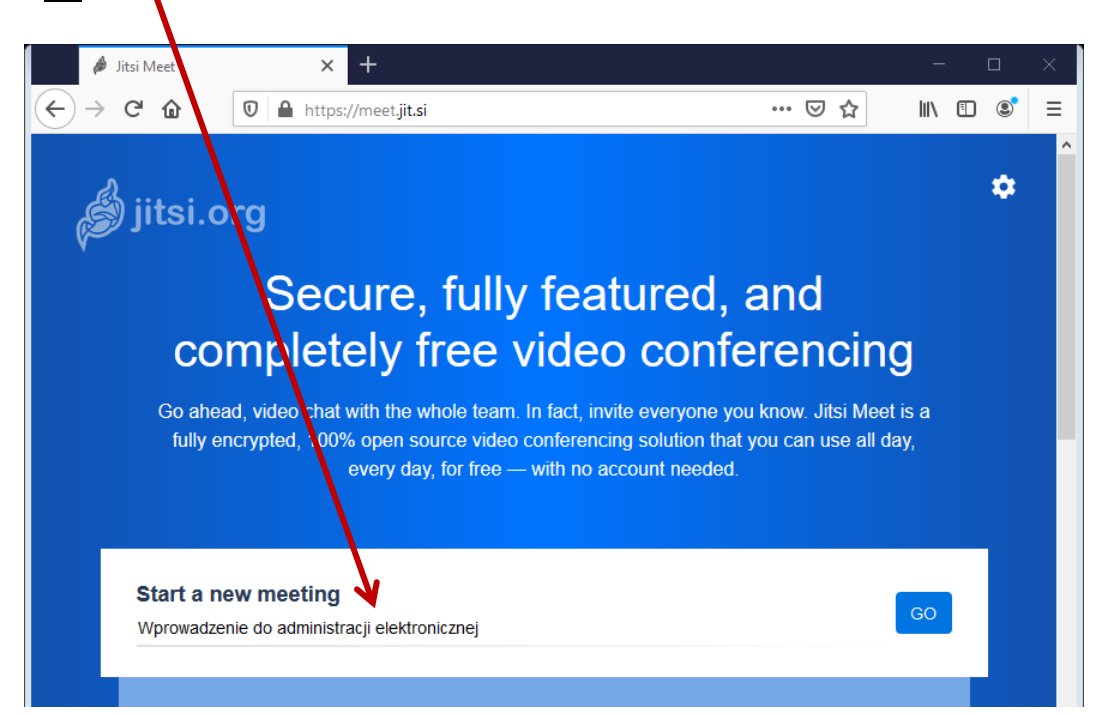

Po wczytaniu w przeglądarce wszystkich danych należy zezwolić na dostęp serwisu [https://meet.jit.si](https://meet.jit.si/) do kamery komputera oraz mikrofonu.

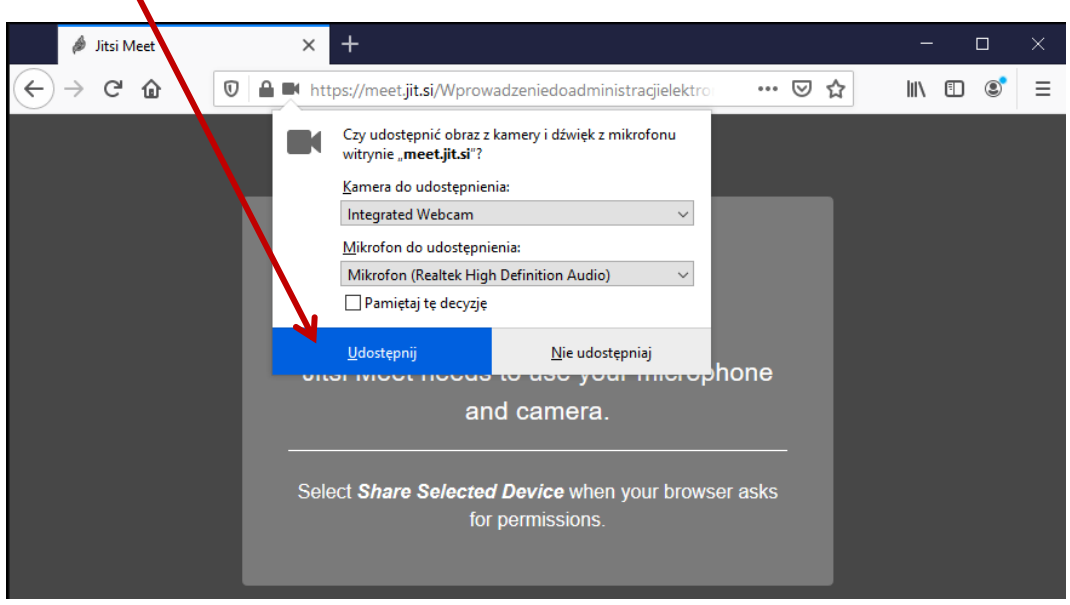

Interfejs programu jest w języku angielskim, można go zmienić w zakładce **more actions** (opis na str. 3). Obejmuje on następujące elementy:

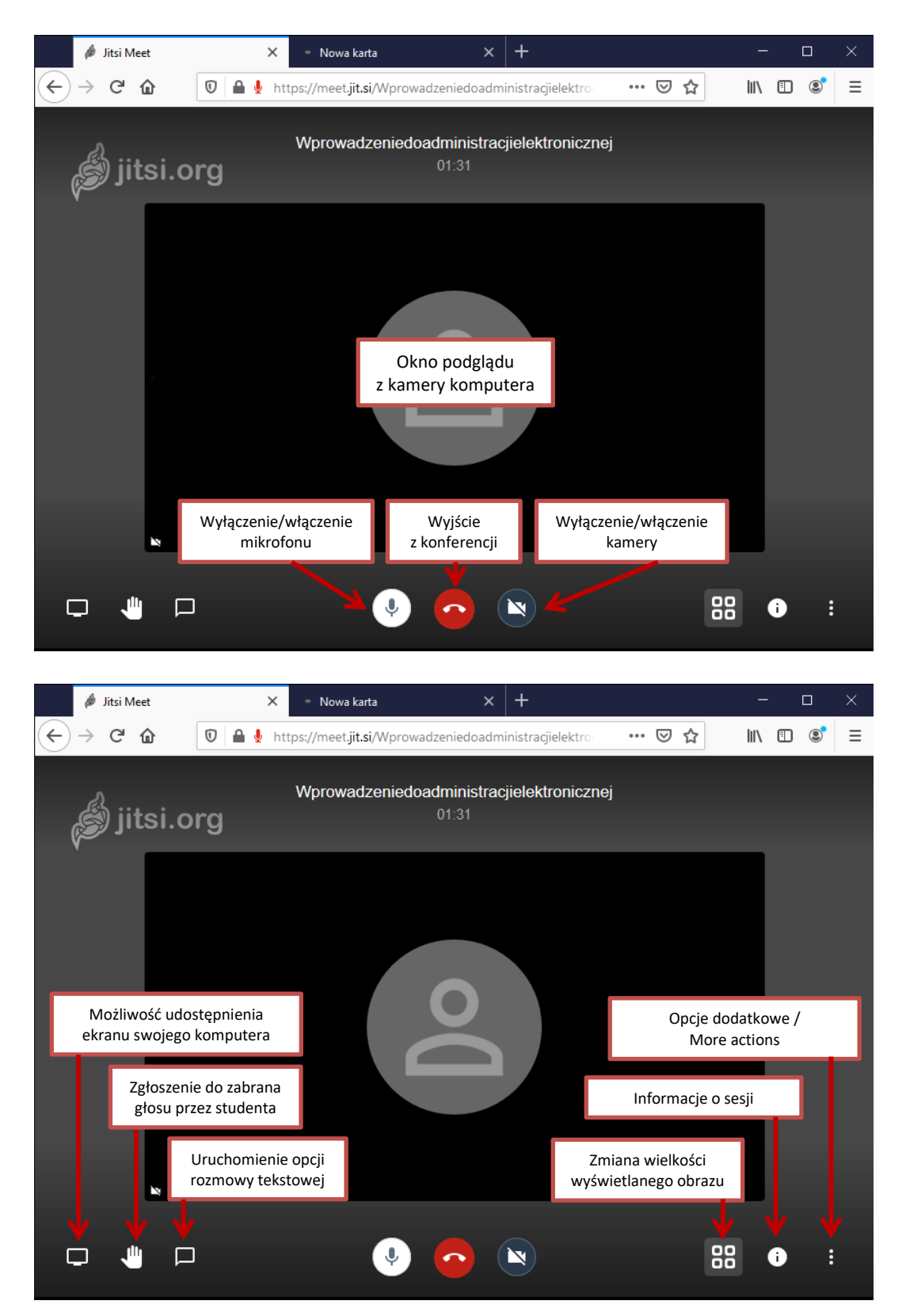

Informacje o aktualnej sesji powinny być udostępnione studentowi, link można przesłać studentom np. za pomocą wiadomości e-mail.

W celu ograniczenia dostępu osób postronnych do wykładu zalecane jest ustawienie dodatkowego hasła dostępu do kanału.

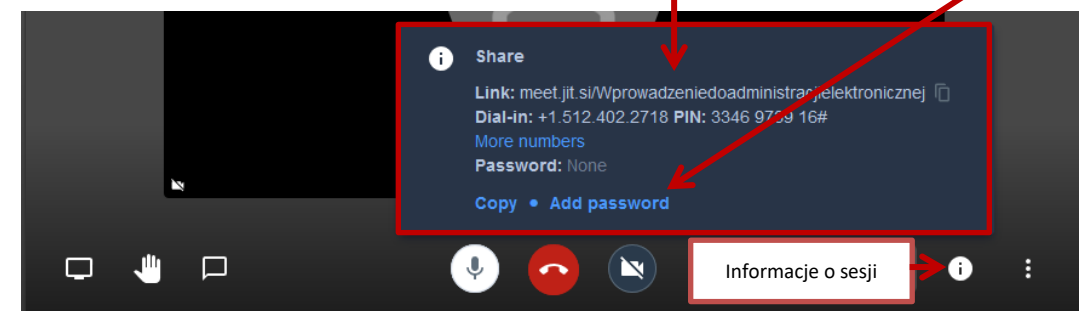

Po rozpoczęciu wideokonferencji, prowadzący spotkanie może udostępnić pulpit swojego komputera lub wybrane okno, które to będzie widoczne dla uczestników spotkania.

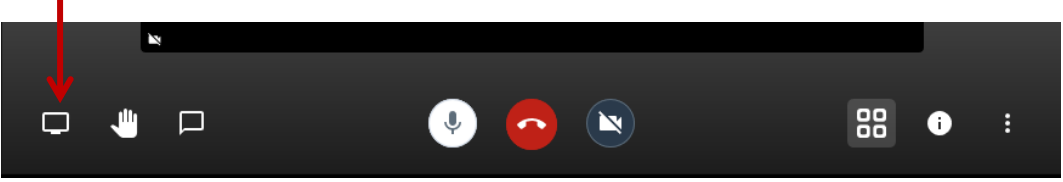

## **Ustawienia programu**

Okno z dodatkowymi opcjami pozwala na:

- Zmianę informacji o użytkowniku (wyświetlana nazwa);
- Zarządzenie jakością obrazu;
- Włączeniem/wyłączeniem trybu pełnego ekranu przeglądarki;
- Rozpoczęcia publicznej transmisji do internetu (tylko YouTube, wymaga logowania na koncie Google);
- Rozpoczęcie nagrywania spotkania (tylko Dropbox, wymaga logowania w dropbox.com);
- Udostępnienia uczestnikom spotkania filmu z YouTube (wymagany link do filmu);
- Rozmazanie tła (opcja beta);
- $2$  me  $me$  Ustawienia (m.in. zmiana języka programu); **HD** Zarządzanie jakością  $\bullet$ Manage video qualify Wyciszenie wszystkich uczestników. [] Wyświetlanie pełnego ekranu [] View full screen Rozpocznij transmisję na żywo Start live stream • Rozpocznij nagrywanie Start recording (D Udostępniaj wideo w Youtube  $\odot$ Share a YouTube video  $\mathbf{R}$ : Rozmaż moje tło BETA Blur my background BETA **C** Ustawienia **tx** Settings  $\mathbb{Z}^{\mathbb{Z}}$  Mute everyone Mute everyone **In Speaker stats** Statystyki głośników Leave feedback Zostaw swoją opinię Vyświetlanie skrótów  $\boxed{\phantom{a}}$  View shortcuts More actions  $\Box$ ă.  $\Box$ N Opcje dodatkowe

W zakładce **me** lub **settings** należy zmienić język oraz nazwę użytkownika.

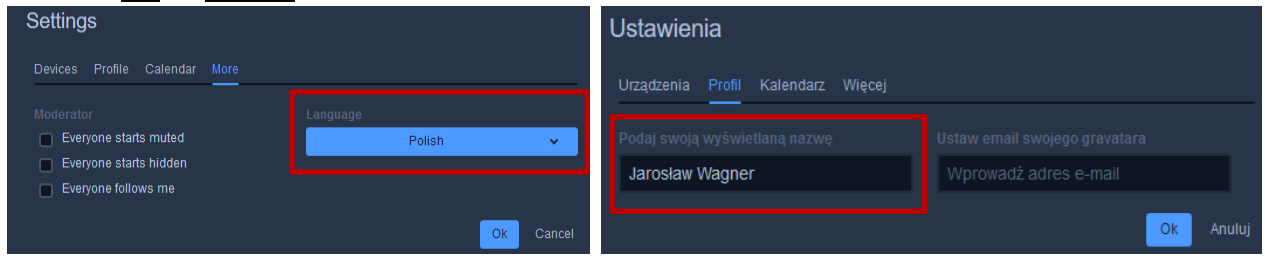

Opcja **Zarządzanie jakością wideo** umożliwia dopasowanie jakości strumienia przesyłanego obrazu do odbiorców. W dużej liczby uczestników spotkania lub w przypadku posiadania słabszego łącza internetowego zaleca się obniżenie jakości przesyłanego obrazu.

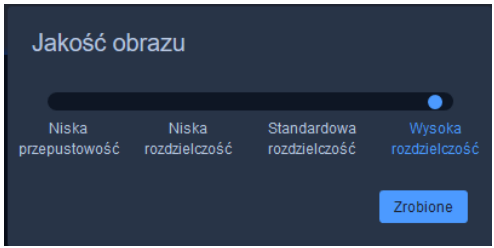